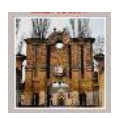

Circ. n. 088

04-01 (Uscita)

**ISTITUTO COMPRENSIVO** "G. E G. ROBECCHI"-GAMBOLO" Prot. 0001854 del 30/03/2021

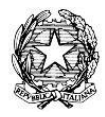

*Alle* **Famiglie degli alunni**

E, p.c.

*Al* **Personale Scolastico**

## **Oggetto: Nuove modalità di pagamento verso l'Istituto attraverso il sistema "PagoPA".**

A partire dal **1° marzo 2021** u.s., i pagamenti a favore delle Pubbliche Amministrazioni (e quindi anche a favore delle scuole) vanno effettuati obbligatoriamente tramite la piattaforma **PagoPA**.

Il *Ministero per l'Innovazione tecnologica e la digitalizzazione*, con circolare *n. 0001256-p* del *17/04/2020* indirizzata alle Pubbliche Amministrazioni, ha infatti specificato la necessità di adottare e utilizzare in via esclusiva come sistema di pagamento la piattaforma *PagoPA*: i servizi di pagamento alternativi a pagoPA risulteranno quindi illegittimi.

Tipicamente, i pagamenti che le istituzioni scolastiche possono richiedere alle famiglie e in alcuni casi anche al personale scolastico (d'ora in avanti esclusivamente tramite emissione di avvisi telematici) riguardano i seguenti **servizi**:

- tasse scolastiche (per le Scuole Secondarie di II Grado)
- contributi volontari
- assicurazione (per gli alunni e per il personale)
- versamenti liberali
- attività extracurriculari e progetti
- viaggi di istruzione
- visite guidate
- e altri contributi

In fase di organizzazione di progetti o attività che richiedono il contributo delle famiglie verrà ricordata la necessità di utilizzare la piattaforma **PagoPA** riportando anche lo specifico logo nelle circolari di accompagnamento.

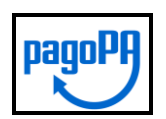

La nostra Scuola propone di utilizzare l'apposita funzionalità "Pagonline" che è stata integrata nella versione del Registro elettronico *Argo ScuolaNext* al momento solo nella versione per PC (in futuro probabilmente sarà possibile l'inserimento anche nell'app per smartphone). Il ricorso a questa funzionalità ha il vantaggio di consentire ai genitori (ed eventualmente anche al personale scolastico) l'avvio dei pagamenti tramite il registro elettronico, utilizzando le credenziali di cui si è già in possesso, senza necessità di registrazione ad altri servizi per il collegamento alla Piattaforma *PagoPA*.

Si invitano quindi le famiglie a verificare ulteriormente il possesso delle credenziali d'accesso al Registro Elettronico. A tal proposito si ricorda che per i genitori l'accesso al registro da PC avviene collegandosi direttamente al sito:

<http://www.sc15589.scuolanext.info/> oppure passando dal sito [http://www.argofamiglia.it](http://www.argofamiglia.it/) [codice scuola: sc15589]

Di seguito si riportano i seguenti materiali utili:

- **A)** Videotutorial Guida Filmata;
- **B)** Guida per immagini con testo esplicativo;
- **C)** Guida Argo per pagamenti tramite PagoPA [In allegato]

Ringrazio fin d'ora per la disponibilità e la collaborazione nell'avvio anche di questa nuova modalità operativa, resa obbligatoria per legge: i nostri uffici preposti rimangono comunque a disposizione per fornire tutto il supporto utile.

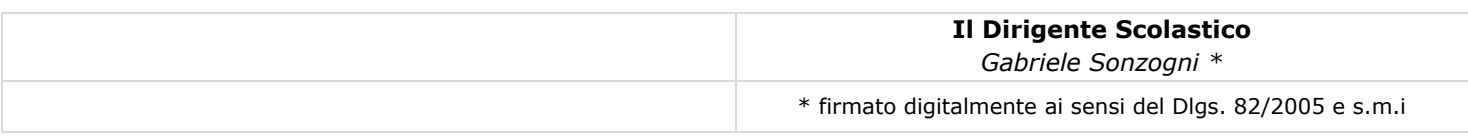

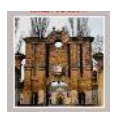

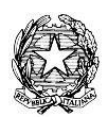

## **A) Videotutorial – Guida Filmata**

[Link](https://www.argofamiglia.it/argo-pagonline-la-soluzione-per-gestire-in-modo-sicuro-e-veloce-i-contributi-scolastici/)

### **B) Guida per immagini con testo esplicativo**

Si riportano di seguito i principali passaggi per l'accesso a *PagoPa* utilizzando il registro *Argo ScuolaNext*

#### **1) ESECUZIONE DEL PAGAMENTO**

Il servizio di pagamento nei confronti dell'istituzione scolastica è integrato all'interno di Argo Scuolanext - Famiglia. Il genitore dovrà accedere al solito link utilizzato per verificare ad esempio le valutazione e le assenze del **registro elettronico**.

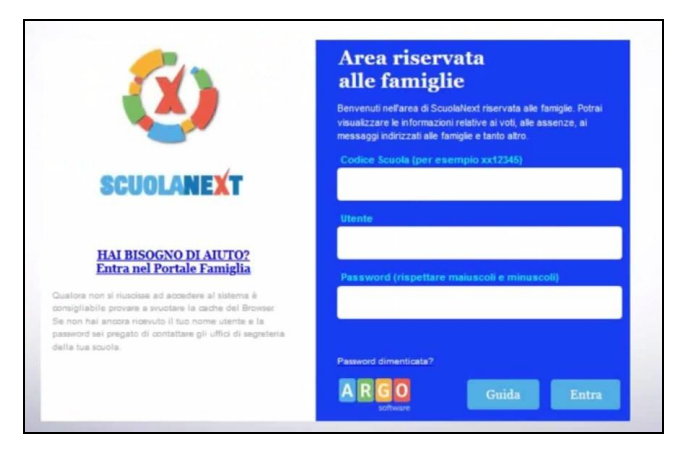

Una volta eseguito l'accesso all'area riservata del genitore, il dettaglio dei contributi è richiamabile tramite il menu dei **Servizi dell'alunno** → icona **contributi**.

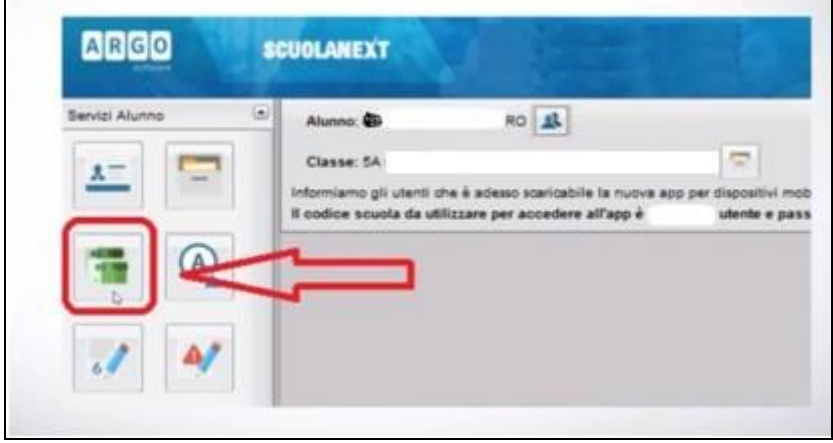

Selezionata la procedura si accede al dettaglio tasse alunno dove verranno visualizzati i contributi a carico del figlio. I dati di pagamento relativi ad attività extracurriculari/progetti (es. adesione a corso di preparazione *Ket*, adesione a uscite didattiche ecc.) saranno visibili solo nei profili degli alunni che hannoaderito alla specifica attività.

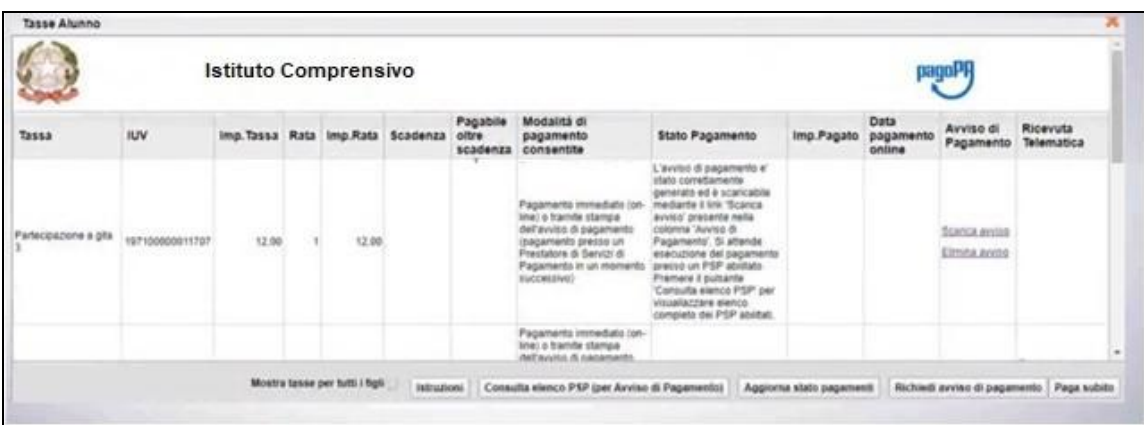

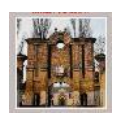

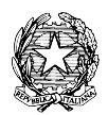

Nella barra in fondo all'elenco contributi, sono presenti i pulsanti funzione:

- **Istruzioni**: l'utente potrà scaricare una guida all'utilizzo del servizio;
- **Consulta elenco PSP (per Avviso di Pagamento)**: l'utente verrà indirizzato su una pagina web con l'elenco dei *PSP – Prestatori di Servizi di Pagamento* presso cui è possibile pagare in un momento successivo utilizzando la stampa dell'avviso di pagamento;
- **Aggiorna stato pagamenti**: serve ad aggiornare la pagina nel caso in cui sia stata utilizzata la funzione *"Paga subito"* e nella finestra non compaia ancora la *RT Ricevuta Telematica*;
- **Paga subito**: con questo pulsante viene visualizzato un elenco delle tasse pagabili immediatamente. Si fa presente che è possibile procedere con un pagamento cumulativo, scegliendo fino ad un massimo di cinque elementi. Inoltre, nella schermata principale il genitore può visualizzare la situazione debitoria di tutti i figli presenti nella istituzione scolastica (è sufficiente mettere la spunta sulla specifica casella *mostra le tasse di tutti i figli*, presente in basso a destra sulla schermata).

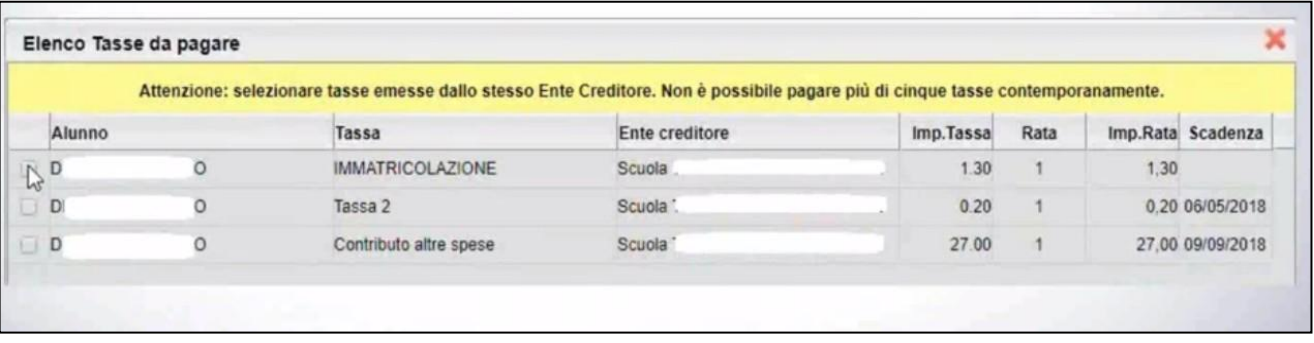

Effettuata la scelta, si accederà ad una funzione di pagamento immediato, sulla piattaforma *pagoPA*.

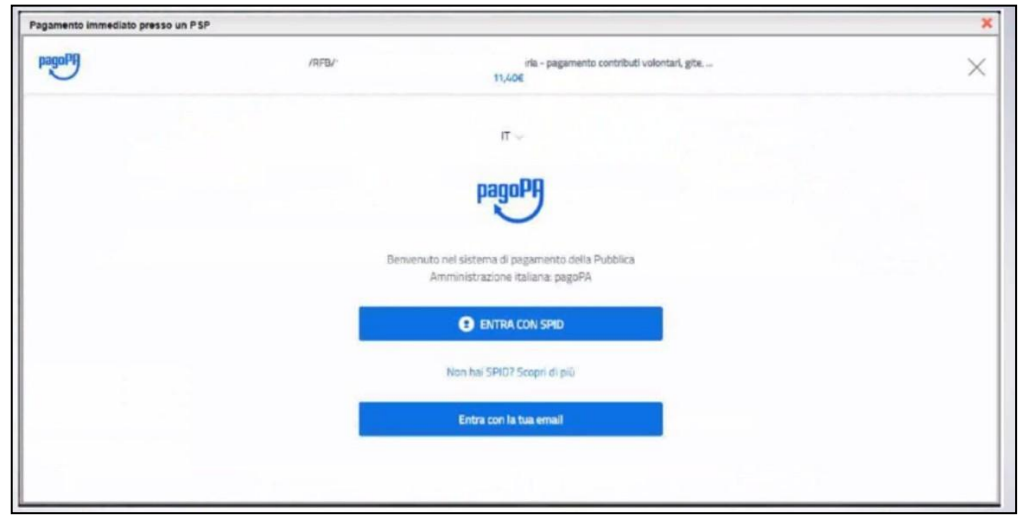

Si può accedere con **SPID**, oppure semplicemente specificando la propria **mail** (alla quale arriveranno le comunicazioni riguardanti l'esito del pagamento). Una volta eseguito l'accesso al sistema PagoPa, un wizard (cioè una finestra di dialogo e di supporto) consentirà di scegliere la modalità di pagamento desiderata.

In base alla modalità di pagamento selezionata, pagoPa fornirà l'elenco dei Prestatori di Servizi di **Pagamento** (PSP) disponibili per effettuare il versamento.

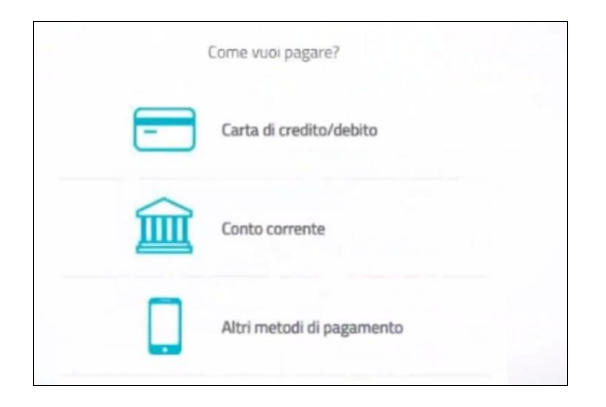

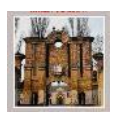

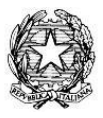

Una volta portato a termine il pagamento, nel riepilogo **tasse alunno** nell'ultima colonna denominata *"Ricevuta Telematica"*, comparirà la scritta *"Scarica ricevuta numero …"*: cliccando sul link, verrà scaricata la "Ricevuta Telematica"

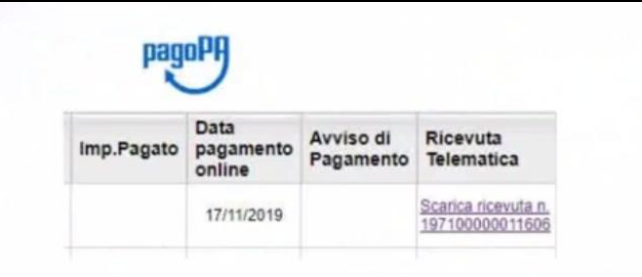

# **2) PAGAMENTO DIFFERITO**

Cliccando invece sul pulsante di *Richiesta dell'avviso di pagamento*, il programma produce un documento contenente tutte le informazioni necessarie per poter effettuare il versamento in una fase successiva, presso una ricevitoria o uno sportello bancario, oppure attraverso i servizi di pagamento online della propria banca (è sufficiente fare riferimento al codice avviso riportato nel documento).

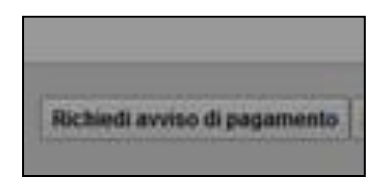

Il documento generato (*Avviso di Pagamento*) può essere scaricato attraverso l'apposito link e stampato.

## **Il servizio è a pagamento, l'importo varia in base al gestore scelto.**

Il genitore riceve via e-mail la conferma del pagamento eseguito (che invierà anche alla scuola) e può scaricare la ricevuta telematicae/o **l'attestazione** valida per le eventuali detrazioni fiscali.

**Solo il genitore che effettua il pagamento beneficia delle detrazioni fiscali.**

\* \* \* \* \*

## **C) GUIDA ARGO PER PAGAMENTI TRAMITE PAGOPA**

Riportata in allegato